# *Technical Brief* Codonics® SLS PCS Data Analytics Tool

## *Overview*

The Codonics Safe Label System® SLS Point of Care Station (PCS) Data Analytics Tool allows a user to extract and analyze up to 50 SLS PCS logs either locally or via the network.

**NOTE:** For ease of reading and reviewing data, it is recommended to analyze 10-15 SLS PCS logs at one time.

Users can analyze the data per SLS PCS, per user, as a combined sheet, or with the new combined sheets analysis. The data is collected in an Excel spreadsheet(s) (2003, 2007, 2010, 2013, 2019 or 2022) so that users can understand how their systems are being utilized.

# *DAT Installation*

The Data Analytics Tool (DAT) has the same minimum and recommended hardware requirements as the AT.

1. The DAT can be manually installed on any PC using the DAT installation wizard available on the AT Disc (Codonics Part Number 020-130-xxx). Follow the wizard instructions to install and start the DAT.

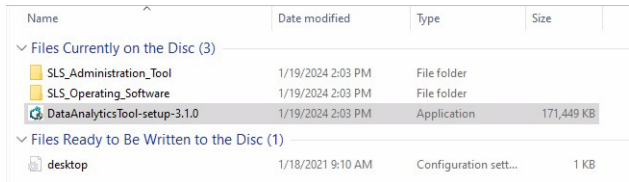

## *Extracting Data Local Extraction*

- 1. In order to extract data from one or more SLS PCS, copy the SLS logs to a known location (e.g., your local PC drive). Refer to AT User Manual (Codonics Part Number 905-063-029) for instructions to download SLS logs.
- 2. Double-click on the DAT program (i.e., DataAnalyticsTool.exe). The Analytics Tool will open.

3. Once the DAT has started, select Local Extraction.

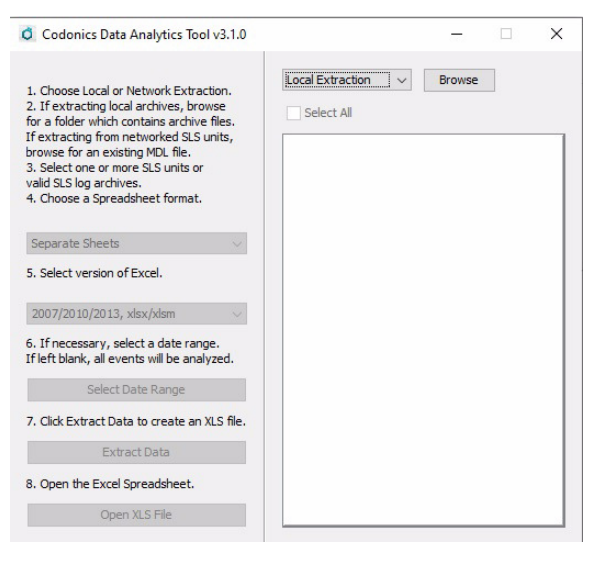

- 4. Browse to the location where you stored the SLS PCS log archives.
- 5. Select the folder that contains the logs that you want to extract. Then select which logs you want to extract.

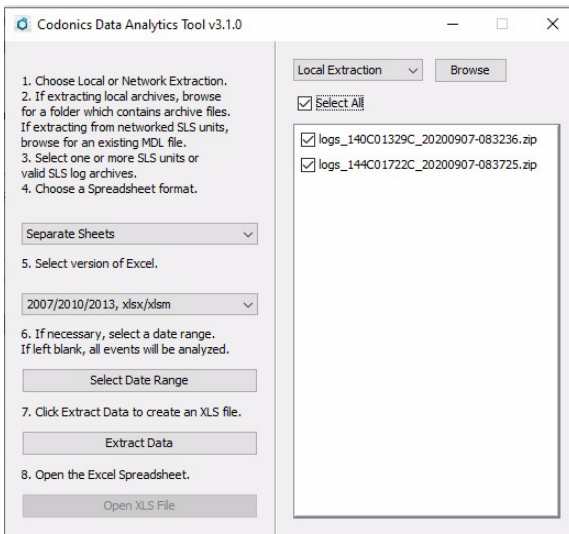

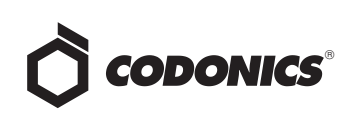

6. Choose an XLS format (e.g., Separate Sheets, Combined Sheets, User Sheets, or Combined Sheets Analysis).

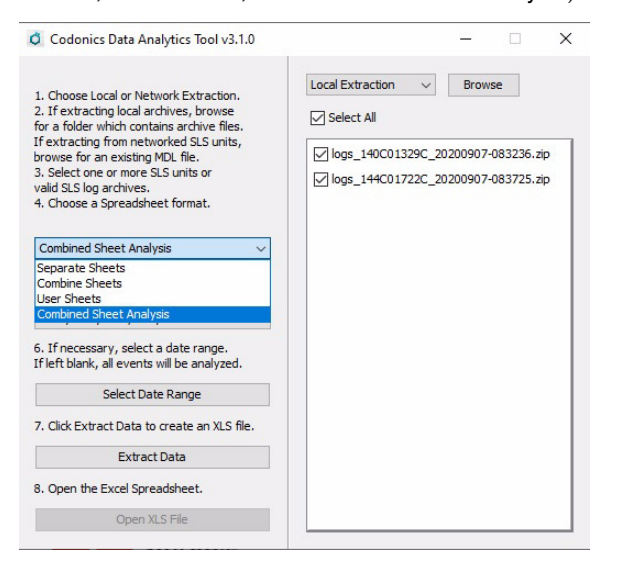

- Separate Sheets Individual data worksheets for each SLS.
- ◆ Combined Sheets One individual data worksheet that combines all SLS units' data.
- ◆ User Sheets Multiple individual worksheets where the data can be analyzed per SLS user.
- Combined Sheet Analysis See definition in step 10.
- 7. Select a version of Excel (i.e., 2003, 2007/2010/2013).

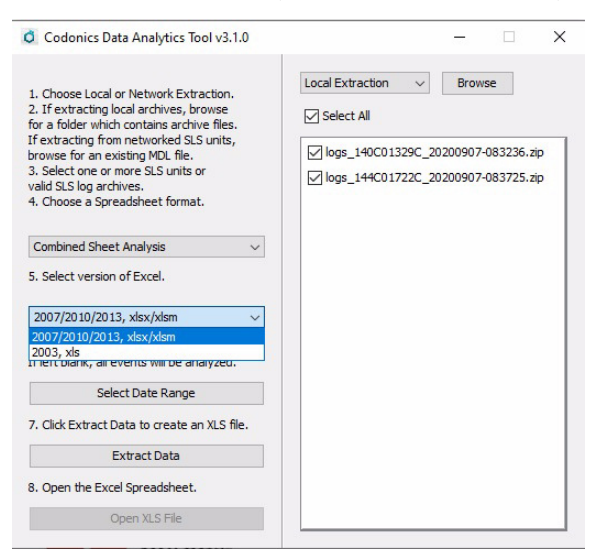

**NOTE:** Excel 2000-2003 spreadsheets only support 65,000 events per worksheet. If there are more than 65,000 events, additional worksheet(s) will be created. If you have more than 65,000 events, you can also select a subset of SLS PCS logs to extract the data using date range.

8. If you want to select a specific date range, click on Select Date Range and enter the dates. Otherwise, leave these fields blank and it will extract the entire range of dates the SLS has run.

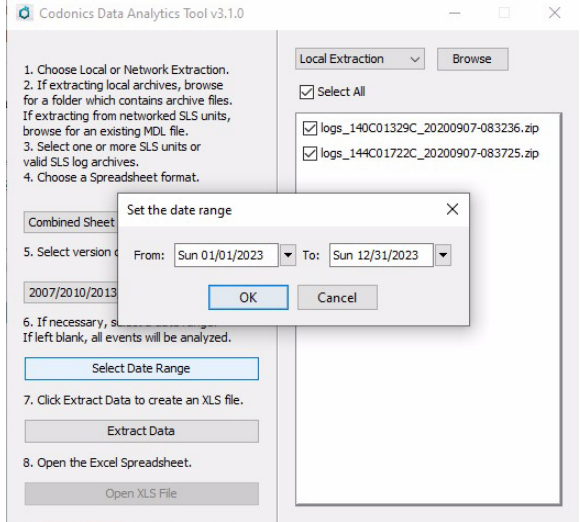

9. Click Extract Data. The tool will process the data and indicate when it is finished.

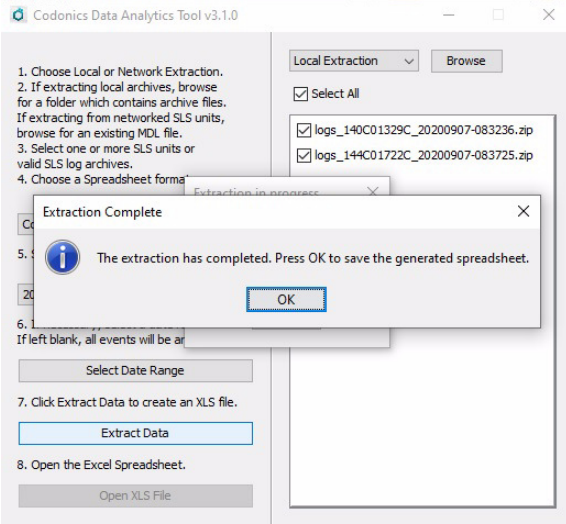

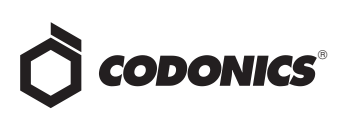

10. Select OK. You will then be prompted to Save the spreadsheet to a location. Choose an appropriate name and location for the Excel file. Select OK.

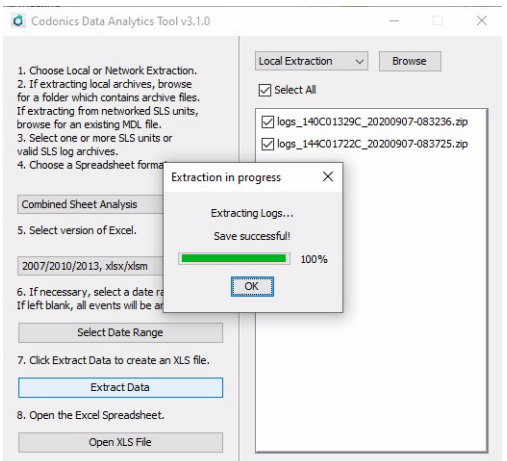

11. Once saved, you can Open the Excel file or the Combined Analysis Sheet to analyze the data. For the Combined Analysis Sheet, you will need to accept a Disclaimer.

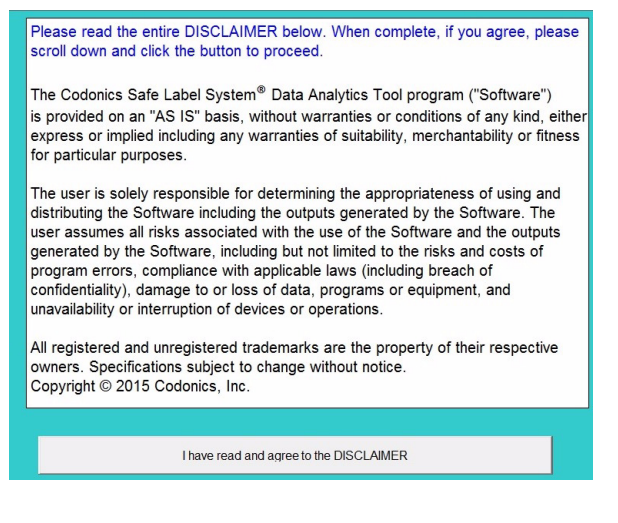

12. Then you will receive a Cautions statement to accept.

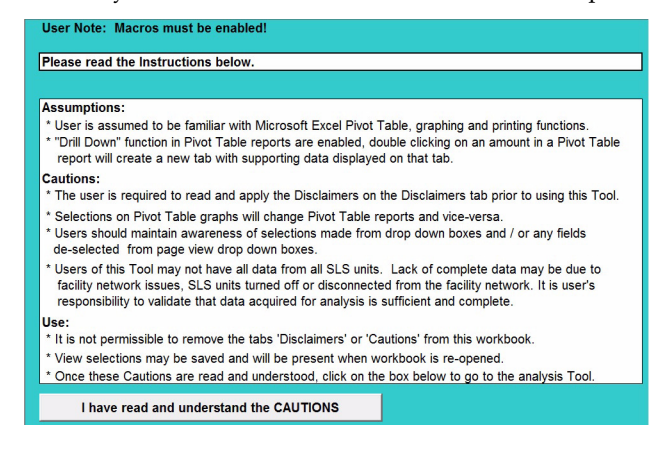

13. Next you will be provided with the Combined Analysis Sheet Dashboard. This allows users to analyze predefined graphs and data for Drug Not Found, Drug Verified, Other Dilution Detail, and Drug Not Confirmed detail. In addition, individual charts by Users, Drugs, Events, and Units (e.g., SLS PCS devices) as well as User, Drug, Event, Unit and Time Reports are available along the bottom of the Dashboard for analysis.

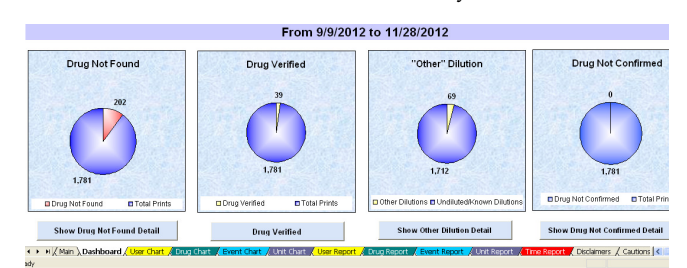

- Drug Not Found (DNF) This graph and associated workbook includes a summary of the Container IDs (CID) that were scanned on SLS PCS devices but were not in the formulary (DNF). The workbook includes a detailed spreadsheet of each of the DNF events for further data parsing and evaluation.
- Drug Verified (DV) This graph and associated workbook includes a summary of all the CID(s), drug name(s) and the number of DV occurrences specifically for that CID. The workbook includes a detailed spreadsheet of each of the DV events for further data parsing and evaluation.
- "Other" Dilution (OD) This graph and associated workbook includes a detailed spreadsheet of each of the Dilution Manually Selected events for further data parsing and evaluation.
- Drug Not Confirmed (DNC) This graph and associated workbook includes a detailed spreadsheet of each of the DNC events for further data parsing and evaluation.
- User Chart This is a separate configurable graph that displays drug usage on SLS PCS in a given period of time by individual User.
- Drug Chart This is a separate configurable graph that displays the number of events (e.g. Drug Not Found) that have occurred for each specific type of drug used in a given period of time by individual Drug Name (e.g. Propofol).
- Event Chart This is a separate configurable graph that displays the number of times the event has occurred in a given period of time by individual Event (e.g., Dilution Manually selected).
- Time Report This report displays the detailed Event data per week. The data is used to provide the number of different Events per week using the graph on the Dashboard.

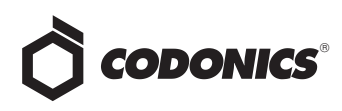

◆ Unit Chart - This is a separate configurable graph that

displays the number of individual events that has

occurred for each defined SLS PCS device.

**NOTE:** For each Chart worksheet, there is an accompanying worksheet tab called Report that includes the raw data. For example, the User Chart has a User Report which has all the User raw data for analysis.

#### *Network Extraction*

In order to extract data from SLS PCS devices installed on a

network via remotely copying logs to a known location (e.g.,

your PC drive):

1. Double-click on the DAT program (i.e.,

DataAnalyticsTool.exe). The DAT will open.

2. Once the DAT has started, choose Network Extraction.

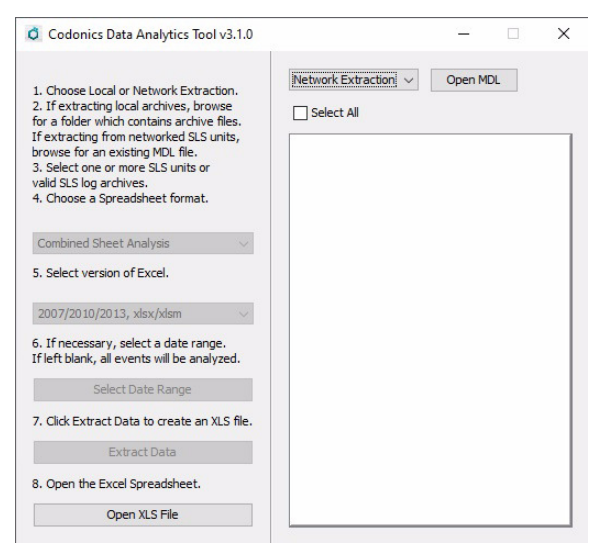

3. Click on Open MDL (i.e. Master Device List). Locate the MDL which may be located with the AT on a server. SLS PCS devices defined in the MDL will populate in the box.

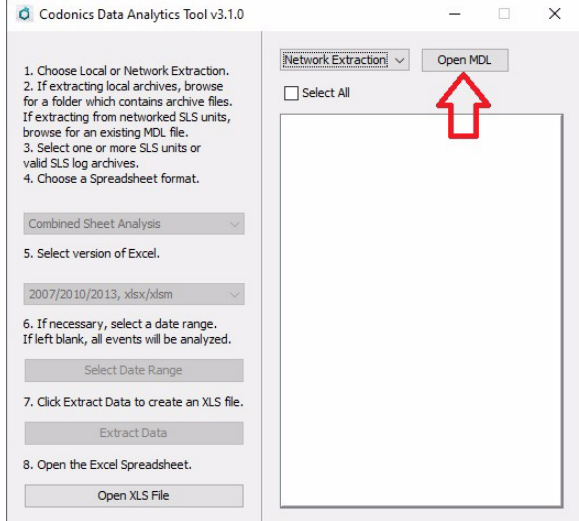

4. Select the SLS PCS devices that you want to collect the logs from over the network. Select the Spreadsheet format, version of Excel and a Date Range, if applicable, and finally, select Extract Data.

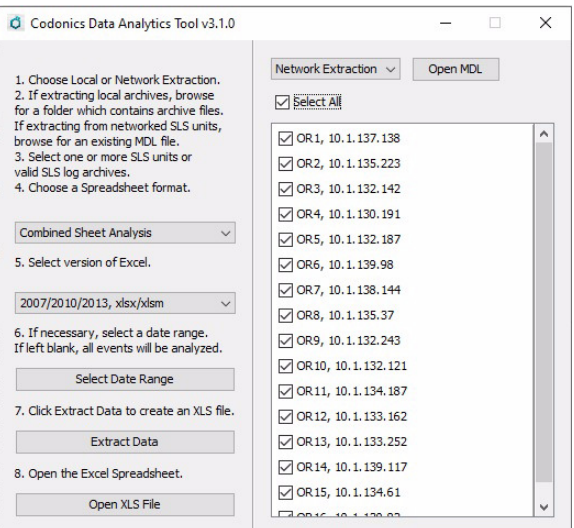

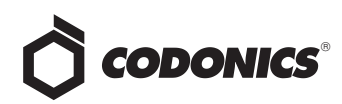

5. You will be prompted and can select to Save Downloaded Logs to a specified location or to a Temporary Folder.

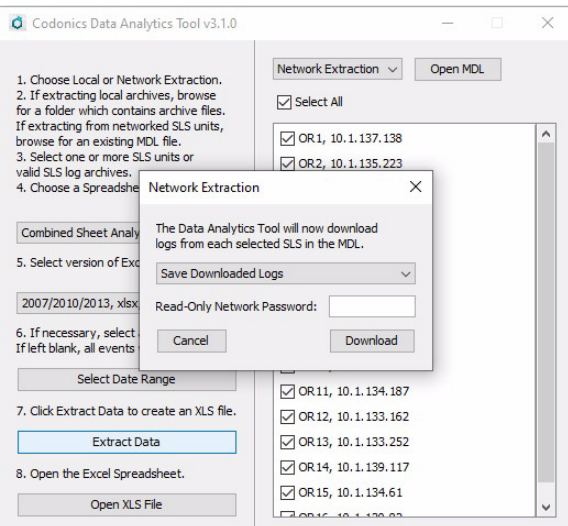

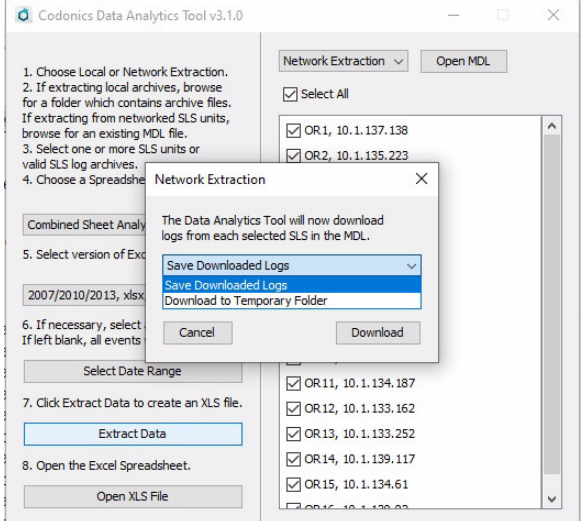

6. Then you will enter your Read Only Network Password.

**NOTE:** The Read Only password may have been set to a non-default value in the AT Configuration -> Security -> Network user interface. By default, the AT uses a different password, the Read-Write Password to manage the Master Device List.

**NOTE:** When using Network Extraction, data is not extracted from a SLS PCS device that is Offline. Notification of which units are Offline is provided by the DAT Tool. You will then be asked if you want to continue with the extraction. Network Extraction may take some time depending on your site's network communication traffic.

7. Follow the remaining steps as defined in the Local Extraction step 6 above.

#### *Corrective Actions*

This section details defects corrected with the SLS PCS Data Analytics Tool.

Data Analytics Tool now removes duplicate events **from the database when creating an XLS spreadsheet.** Previously, if the DNF events appeared in both the Active and the Archived tracking databases, the DAT would include both event entries in the extraction as well as what was reported. Now, those duplicate events are treated as one unique event and reported just once in the XLS spreadsheet report.

#### *Technical Support*

If problems occur during software installation or operation, contact Codonics Technical Support at any time.

Phone: +1.440.243.1198 Email: support@codonics.com

Website: www.codonics.com

# Get it all with just one call 800.444.1198

All registered and unregistered trademarks are the property of their respective owners. Specifications subject to change without notice. Patents: www.codonics.com/ip/patents.

Copyright © 2013-2024 Codonics, Inc. Printed in the U.S.A. Part No. 901-267-005.03.

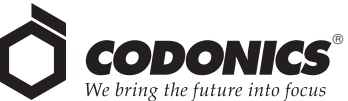

17991 Englewood Drive Middleburg Heights, OH 44130 AQUACITY 9F, 317 Xianxia Rd. Building B Codonics Trading Co, Ltd.

USA +1.440.243.1198 +1.440.243.1334 Fax Email info@codonics.com www.codonics.com

Unit 1412 Changning Dist., Shanghai P.R. China, 200051 86-21-62787701 86-21-62787719 Fax

Codonics Limited KK 4-16-23, Shibaura Minato-ku, Tokyo, 108-0023 JAPAN 81-3-5730-2297 81-3-5730-2295 Fax